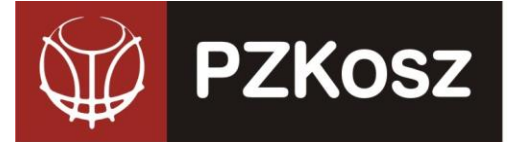

# **KOMUNIKAT WYDZIAŁU ROZGRYWEK nr 02/2024/2025**

*dot. Zgłoszeń do sezonu 2024/2025 – c.d.*

# **PO DECYZJI KOMISJI LICENCYJNEJ I PRZYZNANIU LICENCJI OKRESOWEJ KLUBU klub ma możliwość dokonania kolejnych zgłoszeń**

# I. **ZGŁOSZENIE TRENERA(-ów) DO DRUŻYNY (TERMIN DO 31 SIERPNIA):**

- Po zalogowaniu wchodzimy do sekcji ROZGRYWKI -> E-ZGŁOSZENIA (KLUBY)
- 2. Następnie przy interesującej nas drużynie z naszego klubu wybieramy akcję DODAJ TRENERA (skrajna, prawa kolumna).
- 3. Następnie mamy możliwość dodania trenera ISTNIEJĄCEGO już w bazie Systemu ESOR (dla którego była już wydana "stara" licencja stała trenera. UWAGA! Zawsze na początku należy **sprawdzić, czy zgłaszany przez nas trener nie znajduje się w bazie Systemu ESOR – unikniemy w ten sposób podwójnych wpisów w bazie**.
- Wybierając istniejącego trenera dokonujemy wyszukania w bazie poprzez podanie kryterium wyszukiwania (najlepiej za pomocą numeru PESEL). Jeśli jednak z jakichś powodów (błędny lub niekompletny numer PESEL) wyszukiwanie nie da pożądanego rezultatu, możemy wyszukać alternatywnie po innych dostępnych parametrach.
- 5. Celem wybrania interesującego nas trenera klikamy w wiersz, w którym on się znajduje. Ukazuje nam się interfejs (dane poglądowe – mogą różnić się od tych, które są obecne w Systemie):

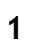

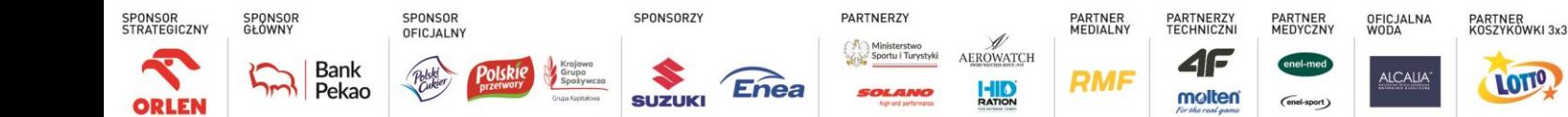

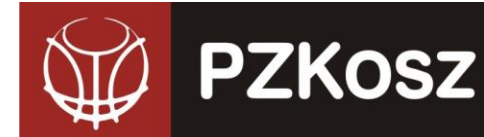

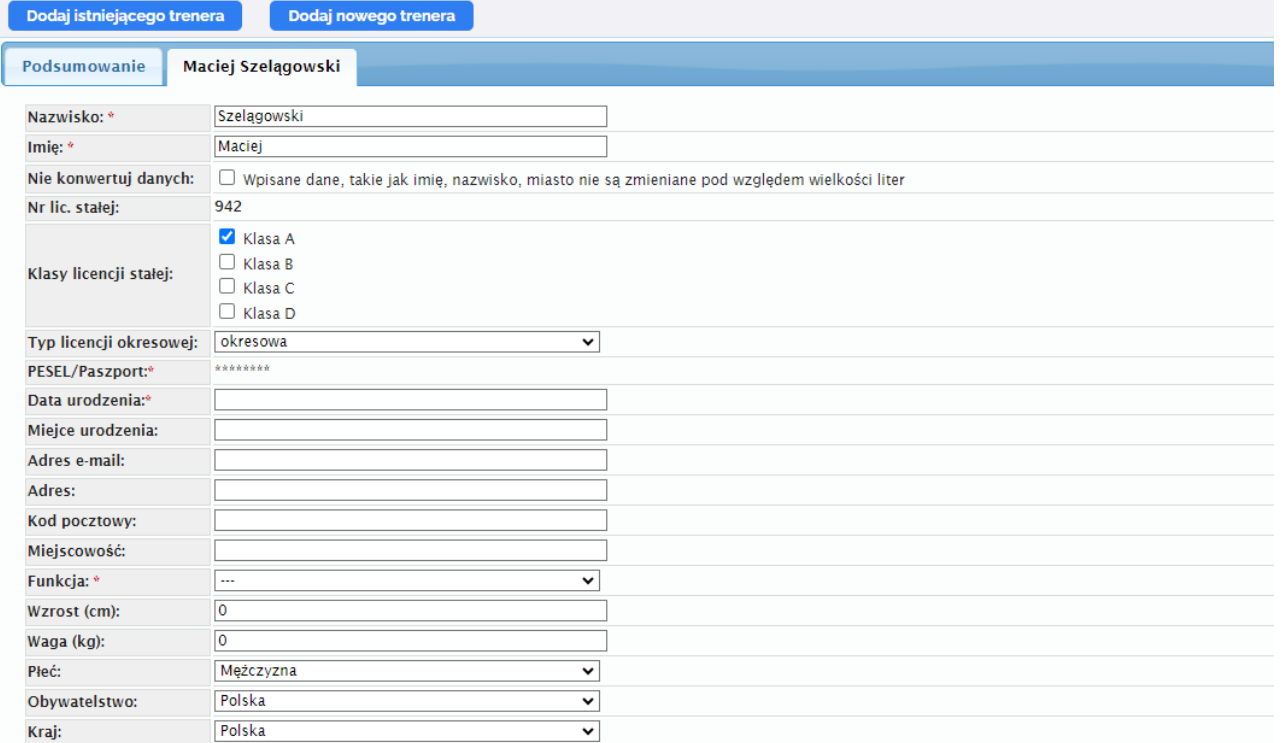

- Sprawdzamy poprawność danych zawartych w bazie Systemu ESOR i w przypadku ew. błędów dokonujemy adnotacji w sekcji UWAGI (np. prawidłowy PESEL to …, prawidłowe miejsce urodzenia to …). **WAŻNE: nie macie Państwo możliwości edycji tzw. wrażliwych danych, tj.: imienia, nazwiska, peselu, daty urodzenia, danych adresowych!**
- W związku z wprowadzeniem przez PZKosz klasyfikacji trenerskich licencji stałych (A, B i C) dokonujemy wyboru właściwego typu licencji (umieszczamy "ptaszka" w odpowiednim kwadracie).
- 8. Kolejną czynnością jest wybranie funkcji, którą dany trener będzie pełnił w drużynie (Trener, Asystent, II Asystent).
- Do każdego zgłoszenia trenera organizator rozgrywek ma prawo określić szczegółową listę załączników (np. kontrakt, oświadczenie o przyjęciu regulaminów, potwierdzenie uprawnień, inne) wymaganych do wydania licencji trenerskiej. Informacje o tym znajdują się na dole wniosku i możecie Państwo w tym miejscu dodać wymagane dokumenty.
- Jeśli chcemy w ramach jednego zgłoszenia dodać więcej niż jednego trenera jest to możliwe poprzez ponowne kliknięcie u góry strony "Dodaj istniejącego trenera" lub "Dodaj nowego trenera". Po tej akcji pojawi się kolejna zakładka z odpowiednimi danymi.

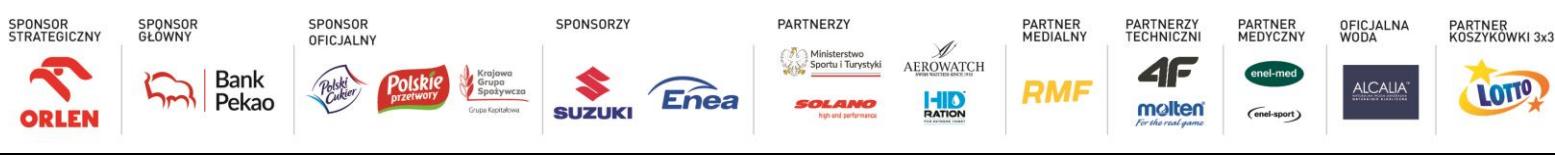

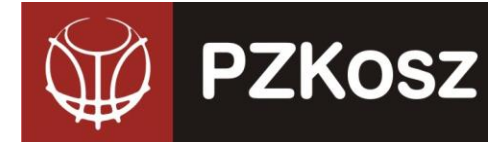

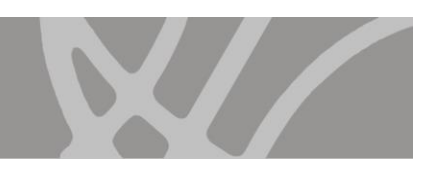

- 11. Ostatnim elementem jest:
	- a. Zapisanie zgłoszenia jako "Kopii Roboczej" do późniejszej edycji, uzupełnienia i wysyłki.
	- b. Wysłanie do "obróbki" przez organ wydający licencje trenerskie.
- Procedowanie wniosku przez właściwy organ jest analogiczne do trybu postępowania przy zgłoszeniach drużyn – organ może zaakceptować, odesłać do poprawy lub odrzucić. We wszystkich przypadkach jesteście Państwo informowani mailowo o podjętych decyzjach. W przypadku konieczności poprawy wniosku otrzymujecie go do ponownej edycji i wysłania.
- 13. Potwierdzeniem wydania trenerowi licencji okresowej jest nadanie statusu "ZAMKNIETE" **przez administratora rozgrywek (WR DS PZKosz)**

# III. **ZGŁOSZENIE ZAWODNIKA (-ów) DO DRUŻYNY (TERMIN DO 31 SIERPNIA):**

- **1.** Po zalogowaniu wchodzimy do sekcji ROZGRYWKI -> E-ZGŁOSZENIA (KLUBY).
- **2.** Następnie przy interesującej nas drużynie z naszego klubu wybieramy akcję DODAJ ZAWODNIKA (skrajna, prawa kolumna).
- **3.** Następnie mamy możliwość dodania zawodnika ISTNIEJĄCEGO już w bazie Systemu ESOR (dla którego była już wydana licencja stała zawodnika) lub NOWEGO (który nie posiada stałej licencji zawodniczej – jest pierwszy raz rejestrowany do rozgrywek).
- **4.** Wybierając istniejącego zawodnika dokonujemy wyszukania w bazie poprzez podanie kryterium wyszukiwania (najlepiej za pomocą numeru PESEL lub numeru licencji stałej). Jeśli jednak z jakichś powodów (błędny lub niekompletny numer PESEL) wyszukiwanie nie da pożądanego rezultatu, możemy wyszukać alternatywnie po innych dostępnych parametrach (nazwisko, imię). **UWAGA! Koniecznie należy sprawdzić, czy zawodnik nie istnieje już w bazie Systemu ESOR, aby uniknąć podwójnych wpisów.**
- **5.** Celem wybrania interesującego nas zawodnika klikamy w wiersz, w którym on się znajduje. Ukazuje nam się interfejs (dane poglądowe – mogą różnić się od tych, które są obecne w Systemie):

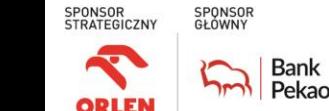

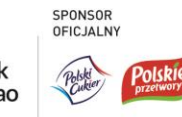

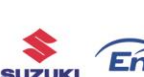

SPONSORZY

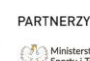

**PARTNER**<br>MEDIALNY AEROWATCH

HIO

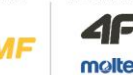

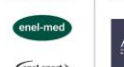

PARTNER<br>MEDYCZNY

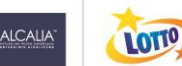

PARTNER<br>KOSZYKÓWKI 3x3

OFICJALNA<br>WODA

**RMF** 

4F molten

PARTNERZY<br>TECHNICZNI

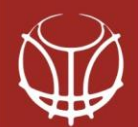

# **PZKosz**

Dodaj istn

Imie: \*

**Nazwisko** 

Adres e-m Adres:

Nazwisko

Numer<sub>na</sub>

Pozycja:

Wzrost (cm):

Waga (kg):

**POLSKI ZWIĄZEK KOSZYKÓWKI** ul. Siedmiogrodzka 9, 01-204 Warszawa Tel./fax. +48 22 836 38 00 [www.pzkosz.pl,](http://www.pzkosz.pl/) pzkosz@pzkosz.pl

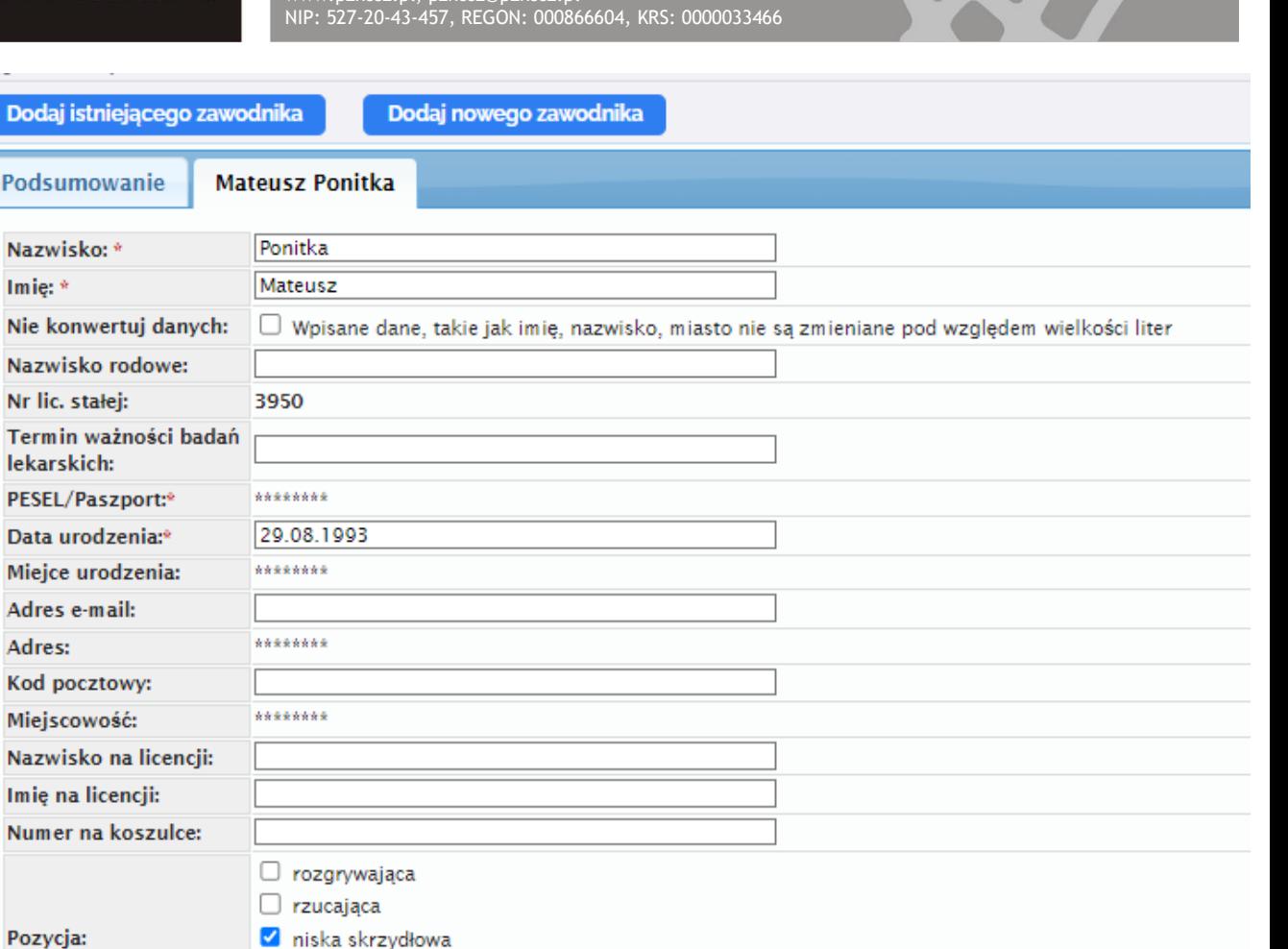

**6.** Tutaj również dokonujecie Państwo weryfikacji danych i ew. błędy umieszczacie w sekcji UWAGI. Odpowiedni organ dokona korekty zgodnie z Państwa sugestiami (oczywiście po wyjaśnieniu rozbieżności). **WAŻNE: nie macie Państwo możliwości edycji tzw. wrażliwych danych, tj.: imienia, nazwiska, peselu, daty urodzenia, danych adresowych!**

silna skrzydłowa □ środkowa

196

90

**7.** W zależności od statusu zawodnika dokonujecie Państwo wyboru typu licencji okresowej, o którą wnioskujecie (**WŁASNA, WSPÓŁPRACA, TRANSFER, WYPOŻYCZENIE, SZKOLENIOWA, PRZEJĘCIE, POZA KONKURSEM, ZAGRANICZNA, ZAGR. TRANSFER, ZAGR. TRANSFER FIBA, ZAGR. TRANSFER PL, AMATORSKA – zgodnie z RWS**). W przypadku typów innych niż WŁASNA i ZAGRANICZNA

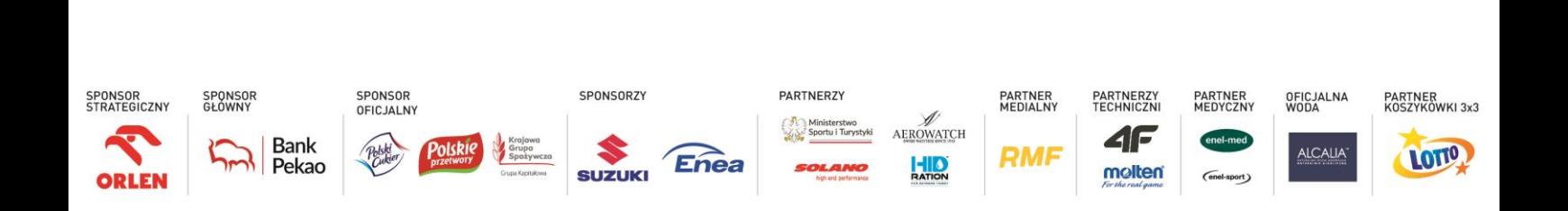

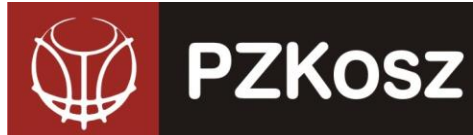

System automatycznie sugeruje ostatni klub, w którym występował dany zawodnik (poprawność tych danych zależy od informacji, które w poprzednim sezonie zostały umieszczone w systemie licencyjnym!). Ewentualne nieprawidłowości również zgłaszacie Państwo w sekcji UWAGI. W przypadku transferu zagranicznego, wpisujecie Państwo kraj (federację), w której ostatnio zawodnik brał udział w rozgrywkach i do którego PZKosz musi zwrócić się z prośbą o wydanie listu czystości.

- **8.** Do każdego zawodnika i/lub typu licencji okresowej organizator rozgrywek ma prawo określić szczegółową listę załączników (np. kontrakt, list czystości, zobowiązanie do reprezentowania barw, inne) wymaganych do uprawnienia zawodnika. Informacje o tym znajdują się na dole wniosku i możecie Państwo w tym miejscu dodać wymagane dokumenty.
- **9.** Sugerujemy, aby w ramach jednego zgłoszenia dodawać więcej niż jednego zawodnika jest to możliwe poprzez ponowne kliknięcie u góry strony "Dodaj istniejącego zawodnika" lub "Dodaj nowego zawodnika". Po tej akcji pojawi się kolejna zakładka z odpowiednimi danymi.
- **10.** Ostatnim elementem jest:

SPONSOR<br>OFICJALN'

SPONSOF

Bank

Pekao

SPONSOR<br>STRATEGICZN'

OPLEN

- a. Zapisanie zgłoszenia jako "Kopii Roboczej" do późniejszej edycji, uzupełnienia i wysyłki.
- b. Wysłanie do "obróbki" przez organ wydający licencje zawodnicze.
- **11.** Procedowanie wniosku przez właściwy organ jest analogiczne do trybu postępowania przy zgłoszeniach drużyn – organ może zaakceptować, odesłać do poprawy lub odrzucić. We wszystkich przypadkach jesteście Państwo informowani mailowo o podjętych decyzjach. W przypadku konieczności poprawy wniosku otrzymujecie go do ponownej edycji i wysłania.
- **12.** Możliwe jest również pobranie listy (.pdf) z podsumowaniem zgłoszenia. W tym celu należy wybrać akcję "Pobierz PDF" w podglądzie zgłoszenia lub kopii roboczej.
- **13. Potwierdzeniem wydania zawodnikowi licencji okresowej jest nadanie statusu "ZAMKNIĘTE" przez administratora rozgrywek (WR DS PZKosz)**

# **IV.ZGŁOSZENIE HALI DO DRUŻYNY (TERMIN DO 20 SIERPNIA):**

SPONSORZY

SUZUKI

- **1.** Po zalogowaniu wchodzimy do sekcji ROZGRYWKI -> E-ZGŁOSZENIA (KLUBY).
- **2.** Następnie przy interesującej nas drużynie z naszego klubu wybieramy akcję DODAJ HALĘ (skrajna, prawa kolumna).
- **3.** W pierwszym kroku sprawdzamy, czy obiekt, który chcemy dodać do bazy już w niej nie figuruje. Wybieramy akcję DODAJ ISTNIEJĄCĄ HALĘ i wyszukujemy po nazwie miasta i/lub pozostałych parametrach, czy interesujący nas obiekt został wprowadzony wcześniej do Systemu.

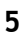

PARTNERZY

PARTNER<br>MEDIALNY

**RMF** 

AEROWATCH

HIO

PARTNERZY<br>TECHNICZNI

4F

molten

OFICJALNA<br>WODA

**ALCALIA** 

PARTNER<br>KOSZYKÓWKI 3x3

LOTTO

PARTNER<br>MEDYCZNY

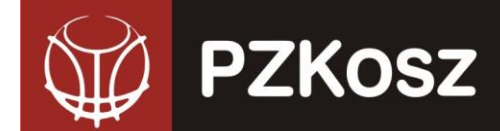

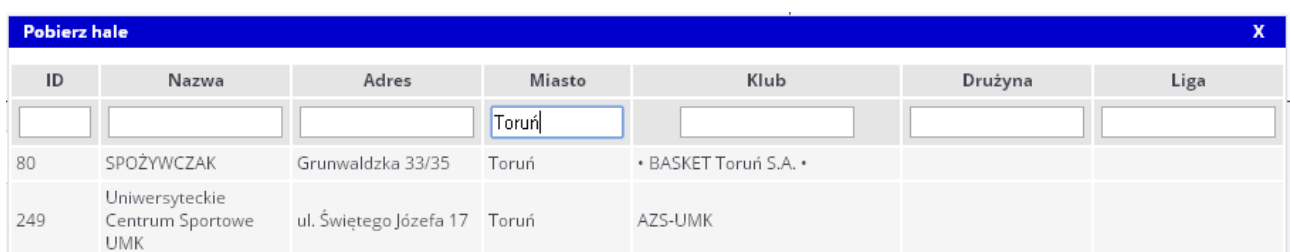

**4.** Jeśli wyszukiwanie zakończyło się sukcesem, klikamy na wierszu z pożądanym przez nas obiektem sportowym i możemy przejść do weryfikacji danych dot. hali. Jeśli nie znaleźliśmy interesującego nas obiektu - klikamy na "X" i zamykamy okno wyszukiwania a następnie przechodzimy do akcji "DODAJ NOWĄ HALĘ".

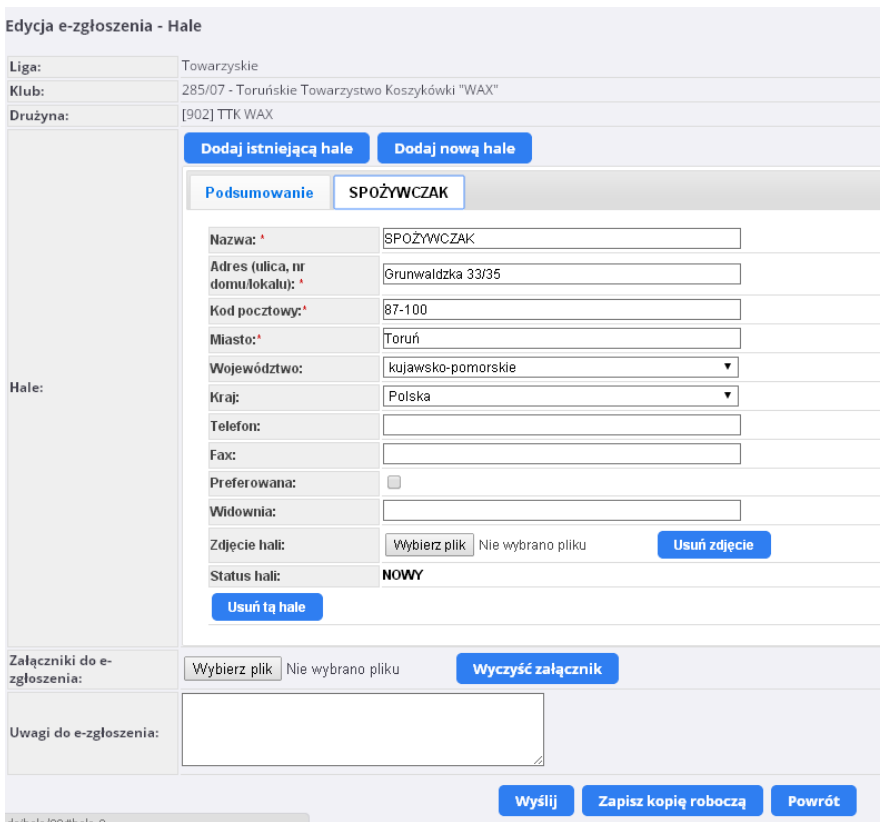

- **5.** Jeżeli istnieje konieczność edycji danych (takich, jak nazwa, adres, itd.) dokonujemy adnotacji w sekcji UWAGI (np. prawidłowa nazwa to "Hala Spożywczak", prawidłowy adres to "ul. Grunwaldzka 1-3", itd.).
- **6.** W tym miejscu możemy też dodać wymagane Regulaminem Cyklu dokumenty takie jak np. zdjęcie hali, zał 09 – wskazanie hali, zał 09 a, b lub c (w zależności od cyklu) – arkusz weryfikacyjny hali czy zgodę dysponenta hali.
- **7.** Ważnym elementem jest parametr PREFEROWANA, za pomocą którego określamy, który z obiektów (jeśli zgłaszamy kilka dla jednej drużyny) ma być uznawany przez System jako podstawowy/główny – służący do wygenerowania danych w terminarzu rozgrywek.

OFICJALNA<br>WODA

**ALCALIA** 

PARTNER<br>KOSZYKÓWKI 3x3

LOTTO

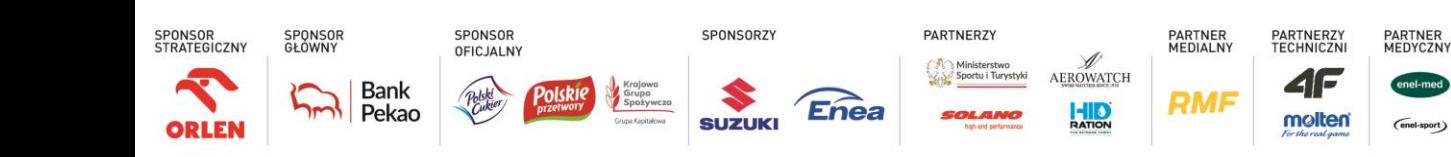

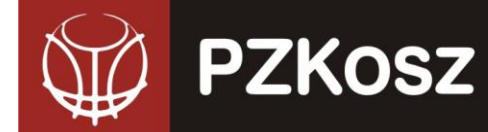

**8.** Dodanie nowej hali odbywa się analogicznie (poprzez wybranie akcji DODAJ NOWĄ HALĘ z paska u góry e-zgłoszenia):

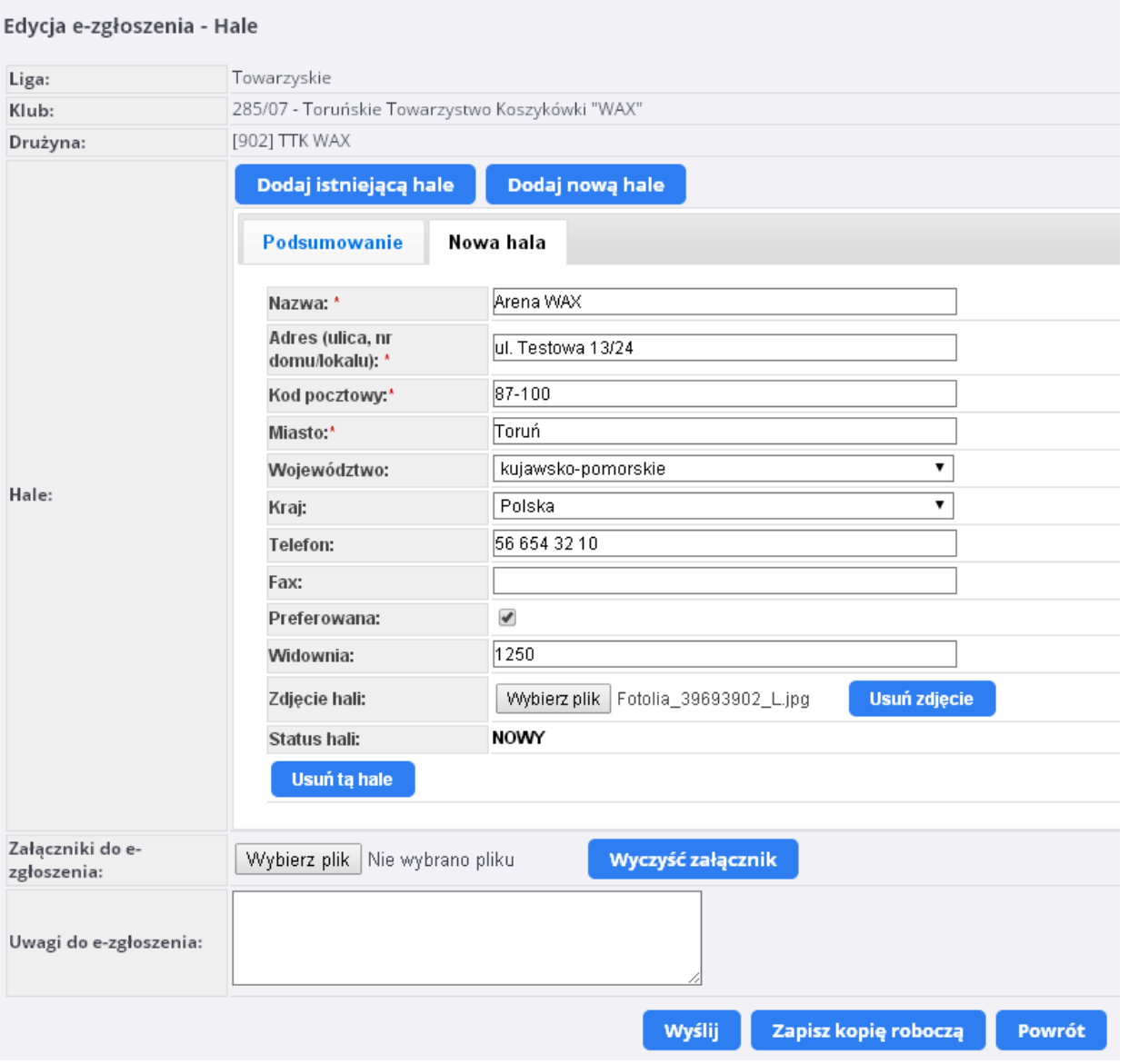

**9.** Podobnie, jak w przypadku pozostałych typów zgłoszeń, możliwe jest:

SPONSORZY

**SUZUKI** 

**Enea** 

SPONSOR<br>OFICJALNY

SPONSOR<br>GŁÓWNY

**Bank** 

Pekao

SPONSOR<br>STRATEGICZNY

ORLEN

- a. "Zapisanie kopii roboczej" wniosku do późniejszego uzupełnienia, edycji lub wysyłki.
- b. "Wysłanie" wniosku celem weryfikacji przez właściwy organ delegowany przez organizatora rozgrywek.

PARTNER<br>MEDIALNY

**RMF** 

AEROWATCH

 $H_{\text{ATON}}$ 

PARTNERZY<br>TECHNICZNI

**4F** 

molten

PARTNER<br>MEDYCZNY

 $\sim$ 

OFICJALNA<br>WODA

**ALCALIA** 

PARTNER<br>KOSZYKÓWKI 3x3

LOTIO<sub>2</sub>

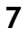

PARTNERZY

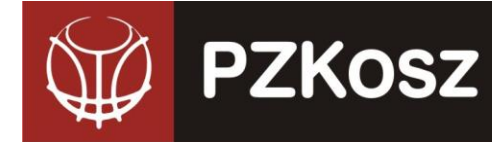

# **V. ZGŁOSZENIE OSÓB FUNKCYJNYCH DO DRUŻYNY (TERMIN DO 20 SIERPNIA):**

- **1.** Po zalogowaniu wchodzimy do sekcji ROZGRYWKI -> E-ZGŁOSZENIA (KLUBY).
- **2.** Następnie przy interesującej nas drużynie z naszego klubu wybieramy akcję DODAJ OS. FUNKCYJNE (skrajna, prawa kolumna).
- **3.** Następnie mamy możliwość dodania osób funkcyjnych poprzez akcję DODAJ NOWĄ / ISTNIEJĄCĄ OSOBĘ.
- **4.** UWAGA! Zawsze najlepiej sprawdzić, czy dodawana przez nas osoba nie istnieje już w bazie Systemu ESOR (celem uniknięcia podwójnych wpisów).
- **5.** Celem wybrania interesującą nas osobę funkcyjną klikamy w wiersz, w którym on się znajduje. Ukazuje nam się interfejs (dane poglądowe – mogą różnić się od tych, które są obecne w Systemie):

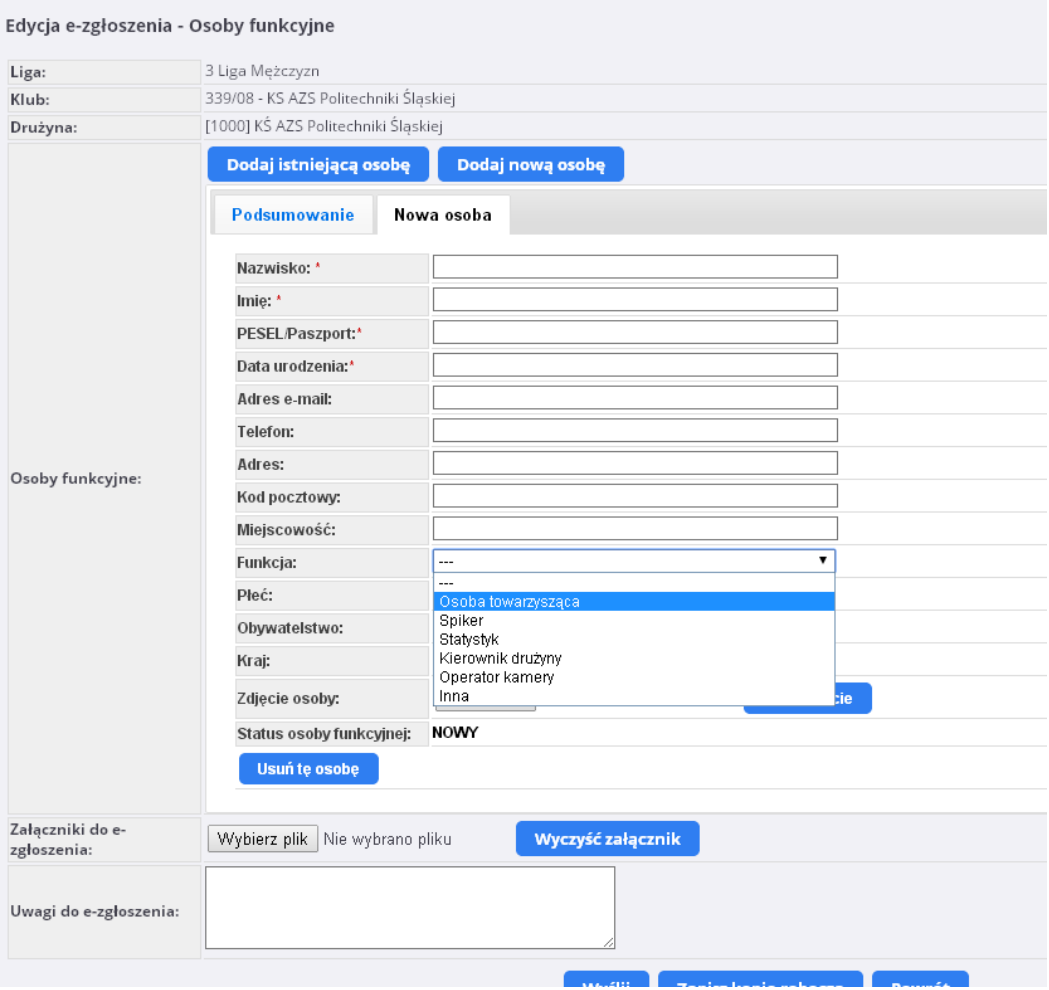

**8**

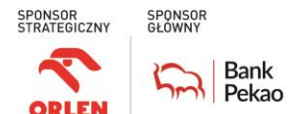

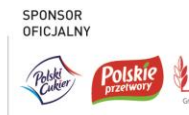

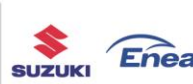

SPONSORZY

PARTNERZY

PARTNER<br>MEDIALNY AEROWATCH HID

RMF

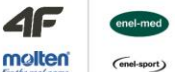

PARTNER<br>MEDYCZNY

PARTNERZY<br>TECHNICZNI

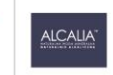

OFICJALNA<br>WODA

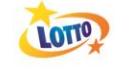

PARTNER<br>KOSZYKÓWKI 3x3

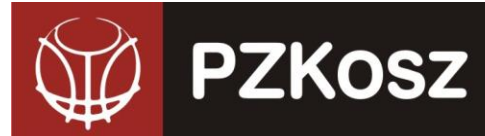

- **6.** Poza standardowym uzupełnieniem danych zgłaszanej osoby, musicie Państwo dokonać wyboru funkcji (Os. Towarzysząca, Spiker, Statystyk, Organizator Meczu, Oficer Prasowy, Kierownik, Operator Kamery, Inna), którą dana osoba pełni w drużynie. **UWAGA! W rozgrywkach PZKosz obowiązują wyłącznie licencje spikerów, statystyków i organizatorów meczów (w EBLK fukcjonuje ponadto licencja oficera prasowego)! Pozostałe kategorie dotyczą tylko klubów PLK.**
- **7.** Do każdego zgłoszenia osoby funkcyjnej organizator rozgrywek ma prawo określić szczegółową listę załączników wymaganych do wydania licencji okresowej osoby funkcyjnej. Informacje o tym znajdują się na dole wniosku i możecie Państwo w tym miejscu dodać wymagane dokumenty. **UWAGA! Obowiązkowe jest dodanie zdjęcia!**
- **8.** Przed wysłaniem wniosku w ESOR należy w karcie "podsumowanie" pobrać listę zgłaszanych osób funkcyjnych w pliku PDF (guzik "Pobierz PDF"), wydrukować, opatrzyć pieczęciami klubu i osoby upoważnionej do złożenia wniosku, a następnie w formie skanu załączyć jako "załączniki do e-zgłoszenia". Tak przygotowany PDF z listą osób funkcyjnych zastępuje wymagany uprzednio załącznik nr 11 (Wniosek o licencje spikera, statystyka).
- **9.** Istnieją możliwości zakończenia pracy poprzez:
	- **a.** zapisanie zgłoszenia jako "Kopii Roboczej" (guzik "Zapisz kopię roboczą") do późniejszej edycji, uzupełnienia.
	- **b.** wysłanie do organizatora rozgrywek (guzik "Wyślij").
- **10. Potwierdzeniem wydania osobom funkcyjnym licencji okresowej jest nadanie statusu "ZAMKNIĘTE" przez administratora rozgrywek (WR DS PZKosz)**

**O postępach w weryfikacji e-zgłoszeń jesteście Państwo informowani przez System poprzez e-maile. Dodatkowo, możecie Państwo monitorować konieczność ew. poprawek w zakładce ROZGRYWKI -> E-ZGŁOSZENIA (KLUBY). Status zgłoszenia "ODESŁANE DO POPRAWY"**  sugeruje konieczność poprawy i/lub uzupełnienia. Status zgłoszenia "ZAMKNIĘTE" oznacza, **że wniosek został przyjęty, a zawodnik/trener/osoba funkcyjna otrzymał licencję, a hala certyfikat.**

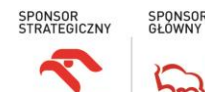

**ODLEN** 

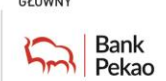

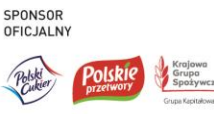

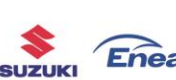

SPONSORZY

PARTNERZY

PARTNER<br>MEDIALNY **RMF** 

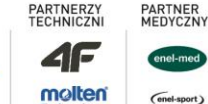

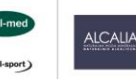

OFICJALNA<br>WODA

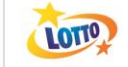

PARTNER<br>KOSZYKÓWKI 3x3

AEROWATCH

HIO

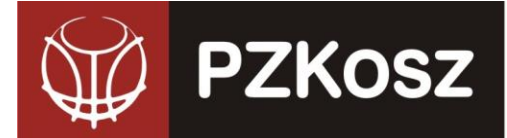

### **VI. Druk składu drużyny**

**1.** Skład meczowy

W systemie ESOR stworzona została możliwość wydruku składu meczowego.

#### **Ważne informacje:**

- możliwość stworzenia pliku ze składem dostępna jest w systemie ESOR w zakładce dotyczącej Terminarza. Przy każdym meczu klub ma opcję "Drukuj skład"
- dostępni są tylko i wyłącznie zawodnicy posiadający ważną licencję okresową na dany sezon i przypisani do drużyny
- zawodnicy, którzy w licencji okresowej mają załączone zdjęcie będą widnieli na liście z fotografią
- trenerzy zawsze pojawiają się ze zdjęciem, które mają przy licencji stałej
- UWAGA w składzie meczowym będzie możliwość wygenerowania także osób funkcyjnych (spiker, statystyk, organizator meczu wraz z licencjami)
- pozostaje opcja dodania osób do strefy ławki
- po wygenerowaniu i wydrukowaniu składu meczowego należy podpisać oświadczenie o posiadaniu przez zawodników ważnych badań lekarskich

#### **Procedura działań:**

Po zalogowaniu do systemu ESOR wchodzimy w zakładkę Terminarze i mecze Pojawia się lista meczów naszej drużyny:

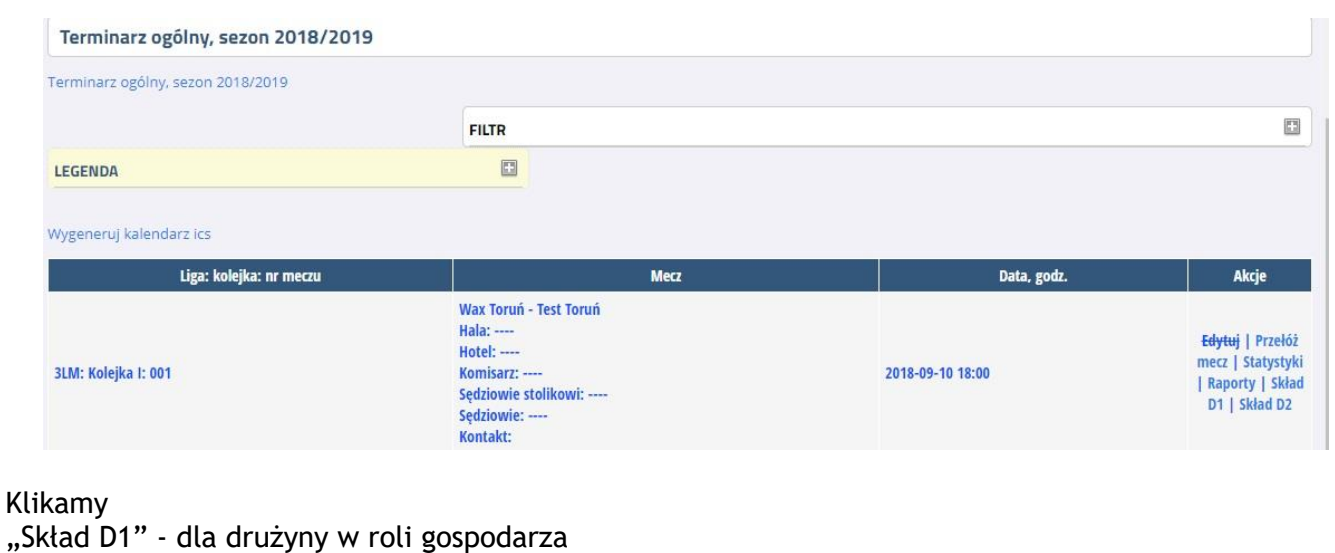

lub "Skład D2" - dla drużyny w roli gościa

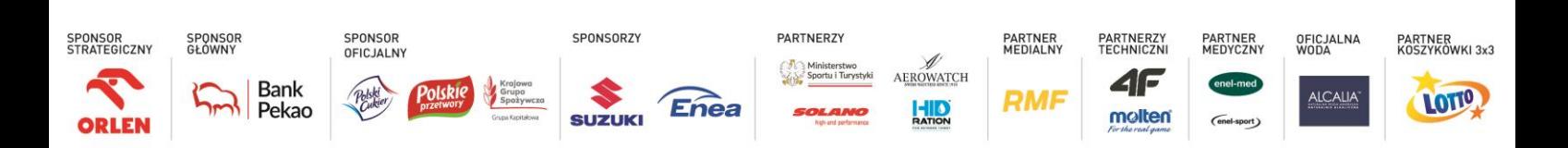

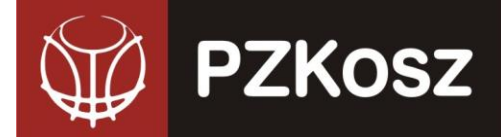

Pojawia nam się okno z zawodnikami i trenerami dostępnymi do wyboru.

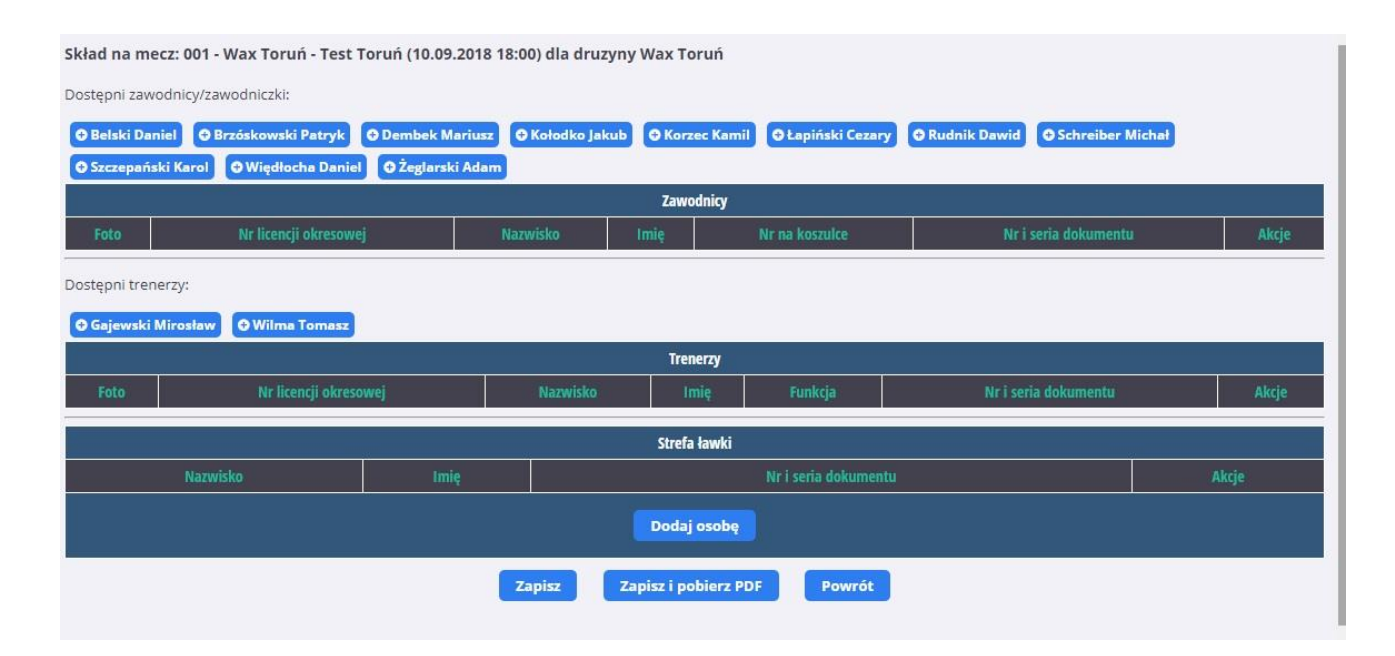

Wybieramy graczy i trenerów, którzy mają zagrać w meczu.

Zawodnikom możemy przypisać numer (po zapisaniu zawodnicy z numerami układają się w kolejności chronologicznej)

Zawsze można dodać więcej zawodników i przed meczem wykreślić ich z listy.

W każdej chwili można też zmodyfikować wcześniej przygotowaną listę.

Jest również możliwość dodania osoby/osób do strefy ławki.

Na koniec zapisujemy skład, albo zapisujemy i od razu generujemy plik .pdf

Po wygenerowaniu i wydrukowaniu składu meczowego należy podpisać oświadczenie o posiadaniu przez zawodników ważnych badań lekarskich

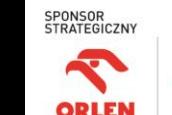

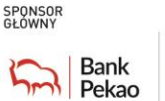

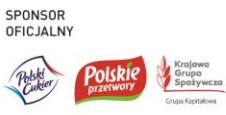

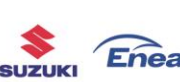

SPONSORZY

PARTNERZY

PARTNER<br>MEDIALNY AEROWATCH RMF

HID

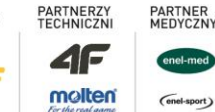

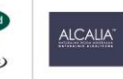

OFICJALNA<br>WODA

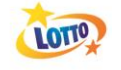

PARTNER<br>KOSZYKÓWKI 3x3

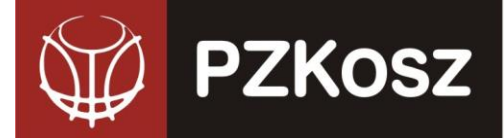

#### Poniżej fragment składu meczowego

#### **NUMER MECZU NAZWA DRUŻYNY TERMIN MECZU** CYKL UKS Trójka Zyrardów **B** 27.09.2023  $2LM$ **PRZECIWNIK KOLOR STROJÓW KKS Tur Basket Bielsk Podlaski** biale Kapitan Foto Nazwisko Imie Data urodzenia Nr lie-Lp. Numer FIRLEJ Filip 08.09.2000 20446 1 1  $\overline{2}$ WIECZORKOWSKI Marcin 19.03.1994 20452  $\overline{a}$  $12.$ **GASIŃSKI** Eryk 20.01.2004 20617  $32$ TRENERZY W PROTOKOLE Nazwisko Data urodzenia Nr lic. Funkcja Lp. Foto Imie  $\overline{1}$ SOCHACKI Pintr 19.07.1968 BOOS1 TRENER B STREFA ŁAWKI Seria i numer dokumentu tożsamości Lp. Nazwisko Imie Stwierdzam że w/w zawodnicy posiadają ważne badania lekarskie (imię i nazwisko) (data i czytelny podpis)

#### **Dodatkowe informacje techniczne:**

[krystian.goralski@gmail.com](mailto:krystian.goralski@gmail.com) **Pomoc merytoryczna:** Wydział Rozgrywek Departamentu Sportu PZKosz, [rozgrywki@pzkosz.pl](mailto:rozgrywki@pzkosz.pl)

Ponadto w załączeniu przekazujemy Regulaminy Cykli obowiązujące w sezonie 2024/2025: Regulaminy poszczególnych cykli oraz obowiązujący RWS są także dostępne na stronie www.pzkosz.pl w zakładce dokumenty

#### *Otrzymują:*

- Wojewódzkie Związki Koszykówki
- Kluby PZKosz
- Wydział Szkolenia Departamentu Sportu PZKosz
- Wiceprezes Zarządu ds. Komisarzy
- Wiceprezes Zarządu ds. Rozgrywek
- Wydział Sędziowski PZKosz Media PZKosz
- 

**Bank** 

administrator ESOR

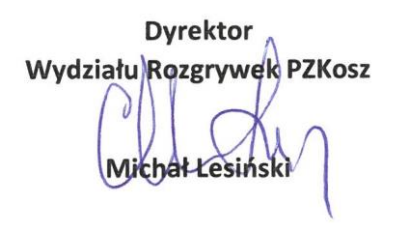

**12**

PARTNERZY

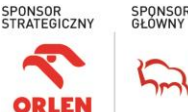

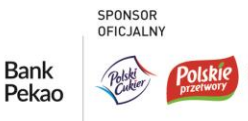

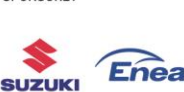

SPONSORZY

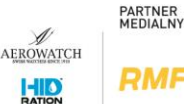

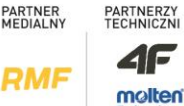

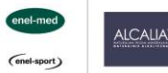

PARTNER<br>MEDYCZNY

OFICJALNA<br>WODA

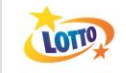

PARTNER<br>KOSZYKÓWKI 3x3

# Skład drużyny